# Vnos potnega naloga

Zadnja sprememba 16/09/2024 2:10 pm CEST

Navodilo velja za vnos potnega naloga za delavca.

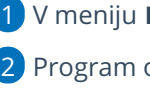

3

1 V meniju **Poslovanje > Potni nalogi** kliknemo **Nov**.

2 Program odpre okno za vnos potnega naloga.

Na spustnem seznamu izberemo**Delavca**. Delavca predhodno vnesemo v šifrant [delavcev](http://help.minimax.si/help/sifrant-delavci).

 $\circ$  Če delavca nimamo vnesenega, ga dodamo s klikom na  $+$  oziroma uredimo obstoječega s klikom na .

4 Po izbiri delavca program predlaga podatke iz prejšnjega naloga potnega naloga za istega delavca. Predlagane podatke lahko ročno uredimo oziroma popravimo.

5 V polje **Naloga** vpišemo **namen službene poti.**

Na spustnem seznamu izberemo [Relacijo](http://help.minimax.si/help/vnos-relacij-za-sluzbena-potovanja).

- Če na spustnem seznamu ni želene relacije, jo lahko:
	- $\blacksquare$  dodamo s klikom na  $\blacksquare$ ,
	- uredimo obstoječo s klikom na  $\mathbb Z$ .
	- S klikom na  $\equiv$  , program prikaže okno z že vnesenimi relacijami.

## 7

6

V polju **Potovanje v državo** program predlaga državo izbranega cilja relacije.

- Državo lahko spremenimo. Podatek vpliva na obračun dnevnic.
- V sistem so vnesene zakonsko veljavne vrednosti dnevnice za vse države sveta.
- Če države ni na spustnem seznamu, izberemo **Druge države**.

8 V polju **Potovanje v/na** program prepiše relacijo. Zapis lahko tudi ročno urejamo.

9 V polje **Predviden čas potovanja od - do** vnesemo predviden datum in uro odhoda ter datum in uro prihoda.

#### 10

V polju **Odobri se uporaba** izberemo vrsto prevoza. Izbiramo med uporabo:

#### $\%$  minimax

- Zasebnega vozila.
- o Službenega vozila.
- Drugim prevoznim sredstvom.

11 V polje **Opis** vnesemo registrsko številko zasebnega oziroma

službenega vozila oziroma oznako drugega prevoznega sredstva.

12 V polje **Potovanje predlagal** vnesemo osebo, po čigavem nalogu gre zaposleni na službeno pot.

13 V polje **Potovanje odobril** vnesemo osebo delodajalca, ki je potni

nalog odobrila. Podatek je obvezen.

14 Če imamo v **Šifrantu > [Analitike](http://help.minimax.si/help/sifrant-analitike)** vneseno analitiko, lahko v polju

**Analitika**, na spustnem seznamu izberemo želeno analitiko.

15 S klikom na **Dodaj predplačilo** vnesemo znesek, ki ga je delavec prejel za predplačilo.

- 16 Vnesemo podatek **Potne stroške plača**.
- 17 Vpišemo morebitne **Opombe**.

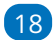

Po končanem vnosu podatkov kliknemo na **Shrani**.

Če želimo potni nalog shraniti in pripraviti novega, kliknemo na **Shrani in nov**.

### $\%$  minimax

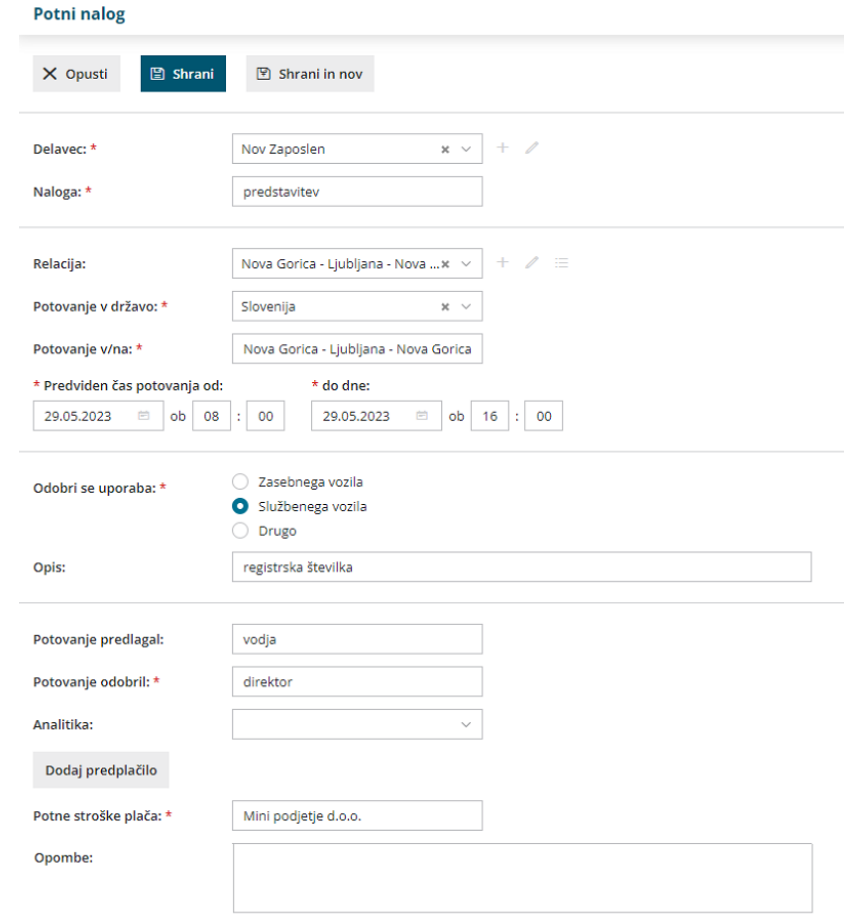

## Kaj program pripravi?

- Ko nalog shranimo, dobi status**Osnutek**, ki še nima številke.
- Številko dobi šele s klikom na **Izstavi**, s čimer nalog dobi status **Izstavljen**. Izstavljen potni nalog je pripravljen za **tiskanje**.
- Pri vnosu prvega naloga vnesemo prvo številko naloga. Program številči potne naloge je odvisno od nastavitev **načina številčenja: po delavcih ali zaporedno.**

Kako obračunamo potni nalog lahko preberete **[tukaj](http://help.minimax.si/help/obracun-potnega-naloga)**.